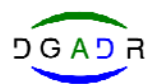

**Lista de Técnicos com Formação Regulamentada** em Protecção Integrada, Produção Integrada e Modo de Protecção Biológico

# **Manual de Instruções – Formulário online**

O Formulário de Inscrição apresenta 2 etapas distintas:

## **I — Preenchimento da "Inscrição – Identificação do Requerente"**

## 1. **Inscrição**

a) Corresponde à Identificação do requerente com preenchimento obrigatório e completo nos campos com (\*);

Ao pretender a publicitação dos seus dados pessoais, no site da DGADR, deve indicar **"SIM"** em "Autorizo a divulgação dos meus dados" e preencher os campos inerentes à Divulgação;

b) Corresponde a Reconhecimentos anteriores  $(**)$  adquiridos ao abrigo do Decreto-Lei n.º 256/2009, de 9 de setembro. Deve proceder ao seu preenchimento de acordo com o(s) reconhecimento(s) adquirido(s).

# 2. **Formulário**

Seleccionar **Inscrição-Identificação do Requerente** | Inscrição - Área Reservada

a) Após ter efectuado o preenchimento do Formulário deve verificar os elementos registados e em

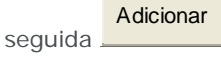

b) Ao efectuar "ADICIONAR" fica concluída a sua inscrição.

No caso de não ter preenchido campos com (\*) ou (\*\*) surge a mensagem "ERRO".

Para proceder a esta correcção ou a qualquer outra alteração deve seleccionar "EDITAR".

3. Após realizada a **"Inscrição – Identificação do Requerente**" e enviada por via electrónica para a **DGADR**, esta procederá à sua validação. Depois de validada a Direção-Geral envia, através de email, o "Login" e " Password" que lhe permitirá aceder à **"Inscrição – Área Reservada"**, para que possa anexar os comprovativos da formação regulamentada que o requerente detém, conforme refere o ponto 3, do artigo 13.º-A da legislação em vigor.

## **II — Preenchimento do Pedido de "Inscrição – Área Reservada"**

1. **Formulário –** Após receber o login e password deve proceder à 2.ª etapa da inscrição.

Seleciona "Inscrição – Área Reservada" na plataforma electrónica e acede ao Formulário online. A área reservada permite proceder ao preenchimento das tabelas e anexar os comprovativos da Formação regulamentada:

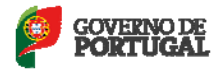

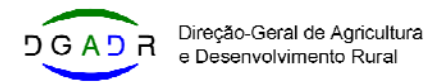

a) Inserir o "Login e Password" na tabela:

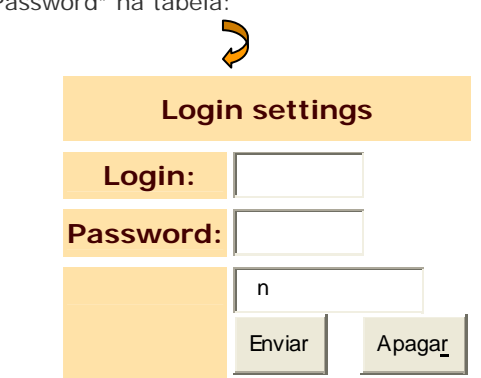

b) Iniciar o processo de Inscrição na Lista de Técnicos com Formação Regulamentada – **Formação Superior** 

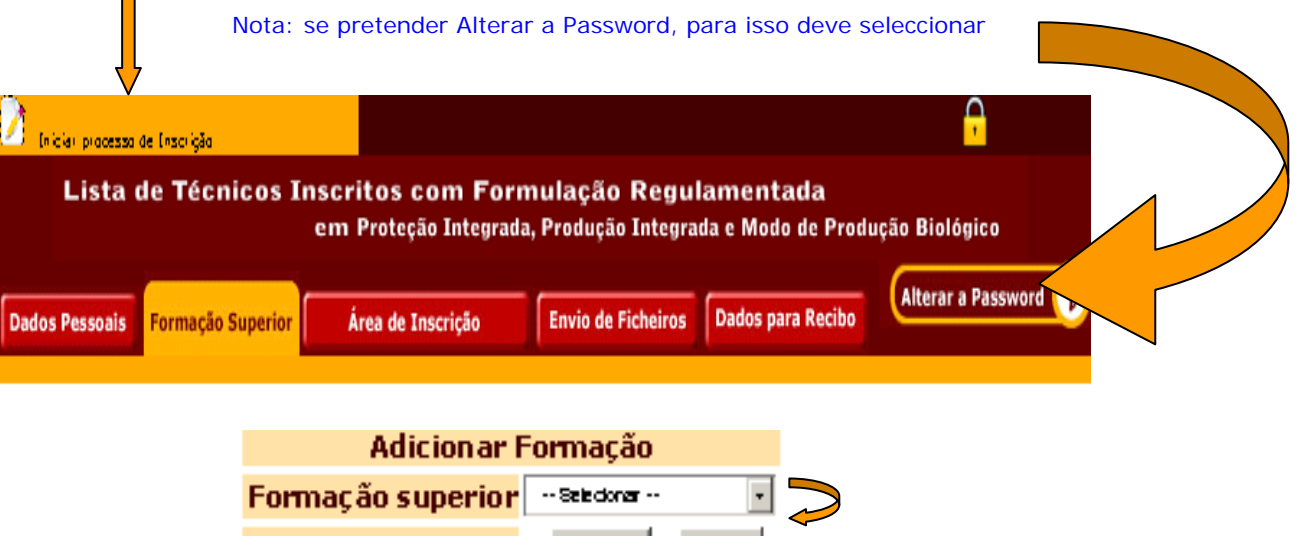

### **Seleccionar: Ciências Agrárias ou Médico-Veterinárias => Adicionar**

Adicionar

Apagan

— Após adicionar a formação superior prossiga para **"Área da Inscrição"**

### c) **"Área da Inscrição" na Lista de Técnicos com Formação Regulamentada**

Neste âmbito deve seleccionar a área (s) de Inscrição na Lista de Técnicos com Formação Regulamentada que pretende inscrever:

— Protecção Integrada (PI), Produção Integrada (PRODI) — Componentes vegetal e/ou animal, Modo de Produção Biológico — Componentes vegetal e/ou animal

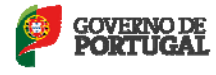

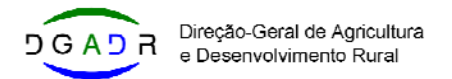

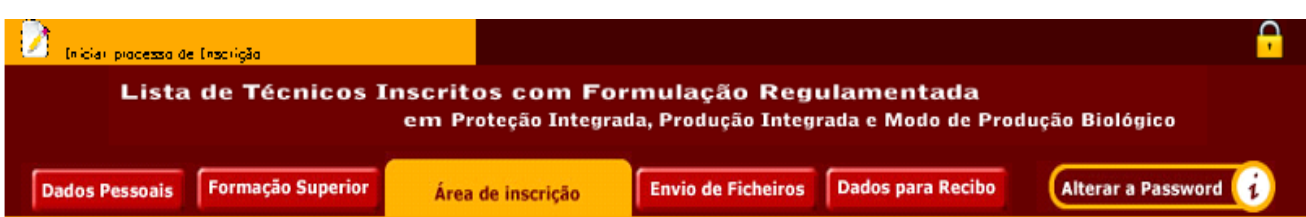

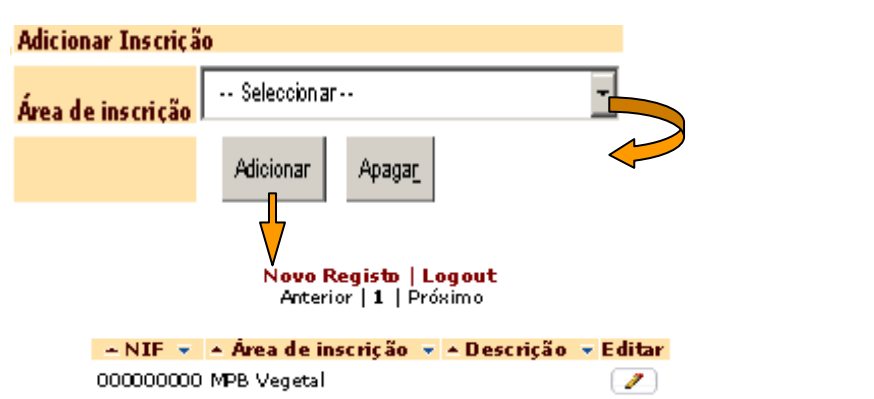

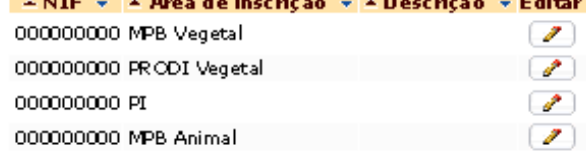

\* Após adicionar e verificar todos as Áreas de Inscrição prossiga para o "Envio de Ficheiros"

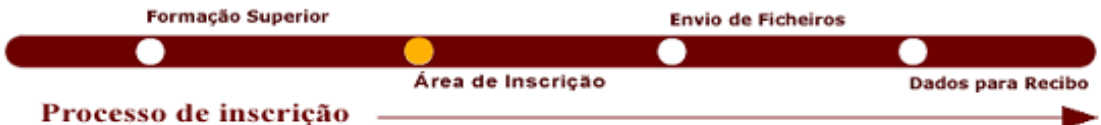

— Para cada uma das diferentes áreas de "Inscrição" que pretende requerer deve aceder a **(\*)** "**Novo Registo**"

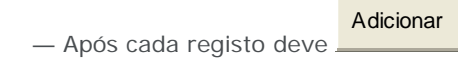

- Após concluir as diferentes inscrições (áreas) que pretende deve prosseguir para **"Envio de Ficheiros"**
- d) **Envio de Ficheiros**

Nesta tabela deve proceder ao envio de Documentos de Identificação pessoal e comprovativos das competências técnicas específicas adquiridas, que lhe permitem integrar a "Lista de Técnicos com Formação Regulamentada", tais como:

- Documento(s) de Identificação (Cartão de Cidadão ou Bilhete de Identidade e Cartão de Identificação Fiscal);
- Comprovativo de pagamento efectuado através de transferência bancária;
- Curriculum Vitae actualizado;

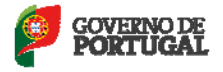

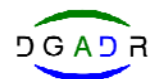

— Certificado de Habilitações, com a discriminação das disciplinas da formação académica adquirida.

Este Certificado deve permitir-nos verificar a existência de competências específicas necessárias ao exercício do apoio técnico aos agricultores, e, também o cumprimento dos requisitos exigidos, conforme se refere o artigo 13º, da republicação do D.L. n.º 256/2009, publicado no Decreto–Lei n.º 37/2013, de 13 de Março.

— Certificados de formação complementar adquirida, caso existam; ou

— Outras informações que considere relevantes, para o efeito.

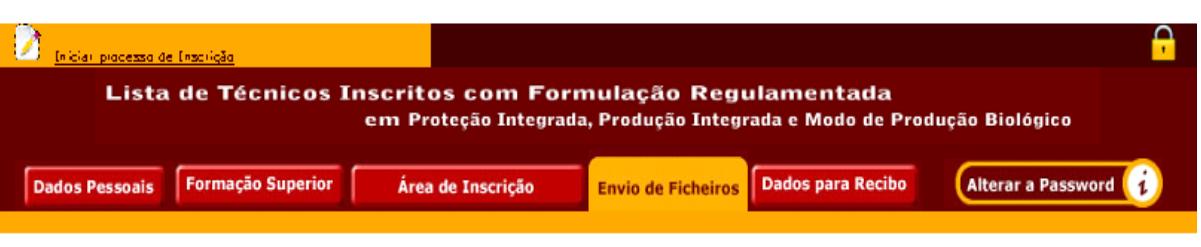

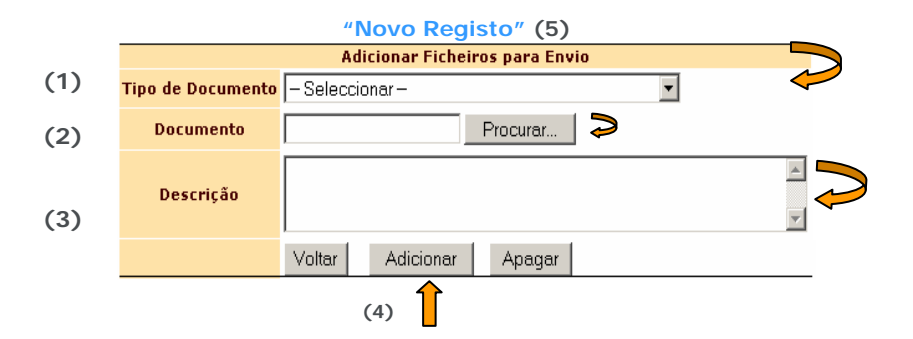

- (1) **Tipo de Documento** Seleccionar o tipo de Documento que pretende enviar;
- (2) **Documento** mencionar o documento que pretende inserir, exemplo: Certificado de habilitações; Curriculum Vitae; Certificado de Formação Complementar, comprovativo de pagamento, etc.

Para inserir o documento deve clicar no botão **"Procurar"** e tem acesso aos seus ficheiros;

(3) — **Descrição** — descrever o conteúdo do documento inserido de forma resumida (facultativo).

Exemplos: se inserir o Certificado de Habilitações pode mencionar a Formação Superior – Engenharia em Ciências Agrárias, Produção Agro-Pecuária, Produção Animal, Mestrado em Agricultura sustentável, Protecção das Plantas ou outro tipo de informação que considere relevante.

Certificado de Formação complementar – Curso de PRODI em Vinha – n.º de horas, etc.

- (4) Após inserir cada um dos documentos deve clicar em **"Adicionar";**
- (5) Para inserir um novo comprovativo deve aceder a **"Novo Registo"** (situado acima da tabela) e repete o mesmo procedimento para cada um dos documentos a inserir, seguido de **"Adicionar**".

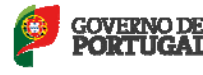

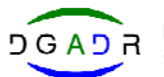

#### **Tabela Final após ter efectuado os registos e anexar os documentos**

 $\blacksquare$ 

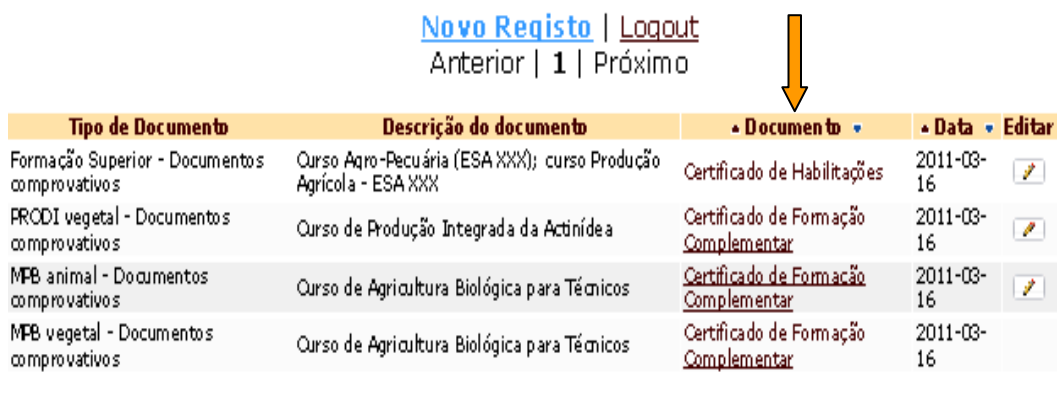

– No caso de pretender efectuar correcções deve seleccionar **Editar**

— Após terminar o envio de ficheiros prossiga para **" Dados do Recibo"**

Para Prosseguir a Inscrição deve clicar aqui

#### e) **Dados para Recibo**

— Para Emissão da Factura/Recibo, correspondente ao pagamento da taxa aplicada, deve inserir os dados pessoais ou os dados referentes à entidade e/ ou outros que possam ter efectuado o pagamento.

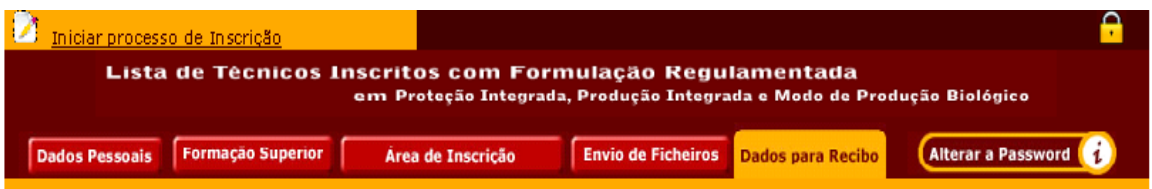

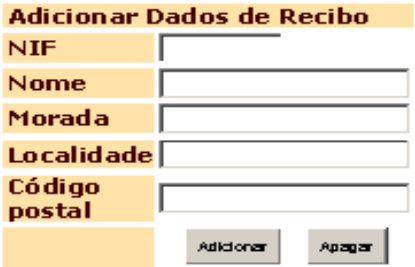

Adicionar

- Após e verificar os dados para o Recibo terminou o Pedido de Inscrição para constar da Lista de Técnicos com Formação Regulamentada.
- O seu pedido de "Inscrição" termina quando clicar em **aqui.**
- A qualquer altura pode adicionar ou alterar dados entrando na respectiva tabela.

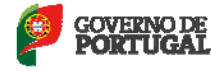

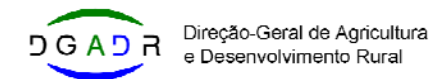

#### f) **Pagamento de Taxas**

O artigo 16º da republicação do Decreto-Lei n.º 256/2009, de 24 de setembro, publicado pelo Decreto-Lei n.º 37/2013, de 13 de março, estabelece que pelos serviços prestados nomeadamente em matéria de inscrição na lista de técnicos em proteção integrada, em produção integrada ou em modo de produção biológico detentores de formação regulamentada e de certificação de entidades formadoras e tendo em consideração os respetivos custos administrativos, técnicos e logísticos, são devidas as seguintes taxas:

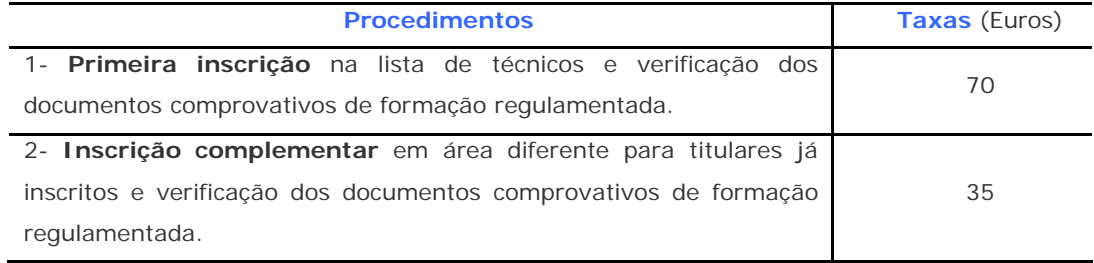

Este pagamento deve ser efectuado através de Transferência Bancária, para o NIB:

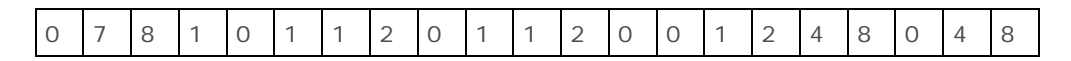

**Nota:** O comprovativo de pagamento deve ser enviado para a **DGADR**, através da **"Inscrição – Área Reservada"** e a inserir na tabela "**ENVIO DE FICHEIROS**".

# **III — Conclusão do Processo de Inscrição na Lista de Técnicos com Formação Regulamentada**

- 1. Após completar o processo de Inscrição, este será rececionado na DGADR, que procederá à verificação dos documentos comprovativos anexados em "Envio de Ficheiros" na sua "Inscrição – Área Reservada" e pode ocorrer o seguinte:
	- a) No caso de se encontrar em falta algum elemento será informado, via e-mail, desta situação.
	- b) No caso de cumprir os requisitos exigidos ser-lhe-á enviado um e-mail a confirmar que integra a "Lista de Técnicos com Formação Regulamentada" online.
- 2. Relativamente ao pagamento efectuado das taxas aplicadas ser-lhe-á enviado a respectiva Factura/Recibo.

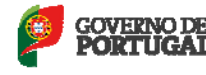